# **CEMIS Web Browser**

When accessing CEMIS please make sure that you use Internet Explorer web browser which has an icon like below:

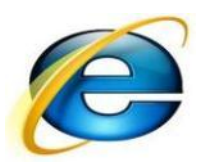

**DO NOT USE** any other web browsers like Firefox, Google chrome etc., which has an icon like below:

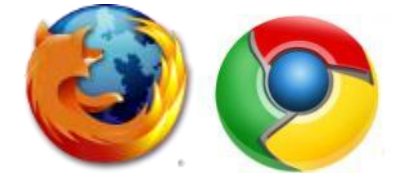

Should you use any other browser except "Internet Explorer", you will find that CEMIS will not display correctly and/or certain areas of the webpage will be missing or not work correctly. Scheduled

So please use **INTERNET EXPLORER ONLY**

## **CEMIS Internet Explorer browser setting**

Please make sure you do these settings in order for you to not struggle with opening some pages on CEMIS.

Open you internet explorer web browser, click on tools. A drop down menu will appear, click on **"Internet options"** right at the bottom.

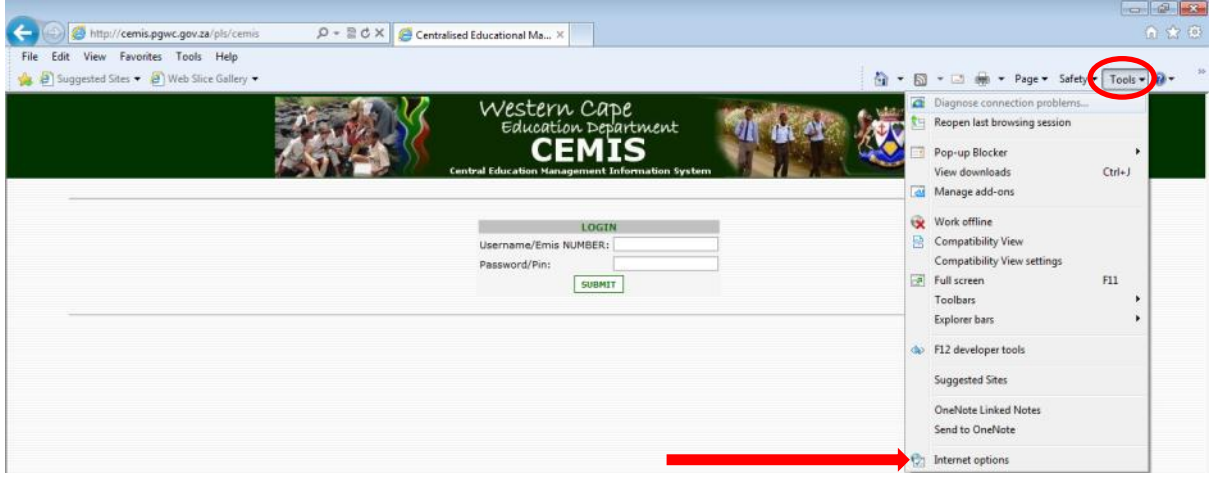

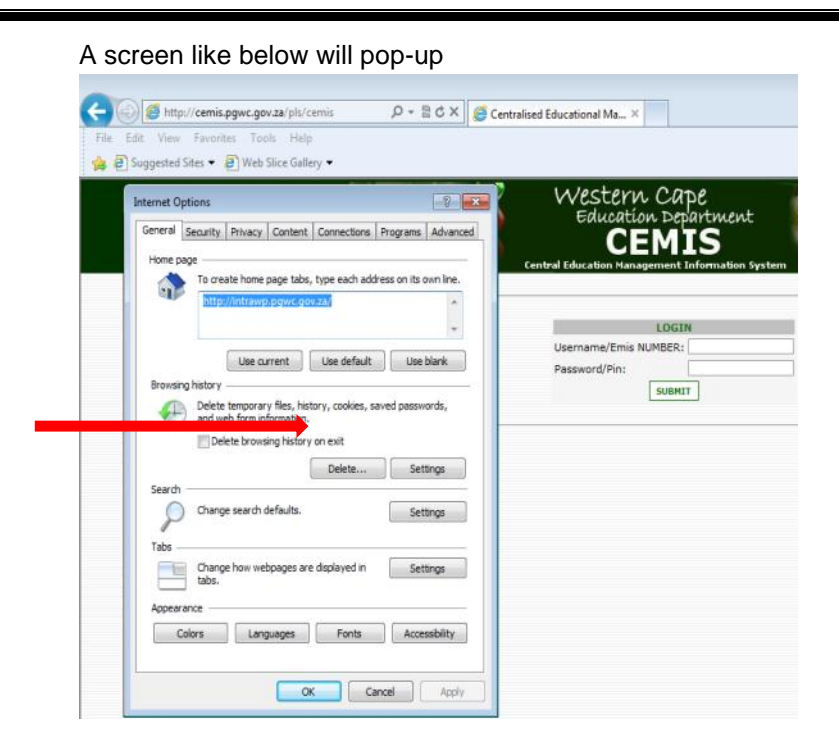

### Click on **"Delete"** button

The following screen will appear

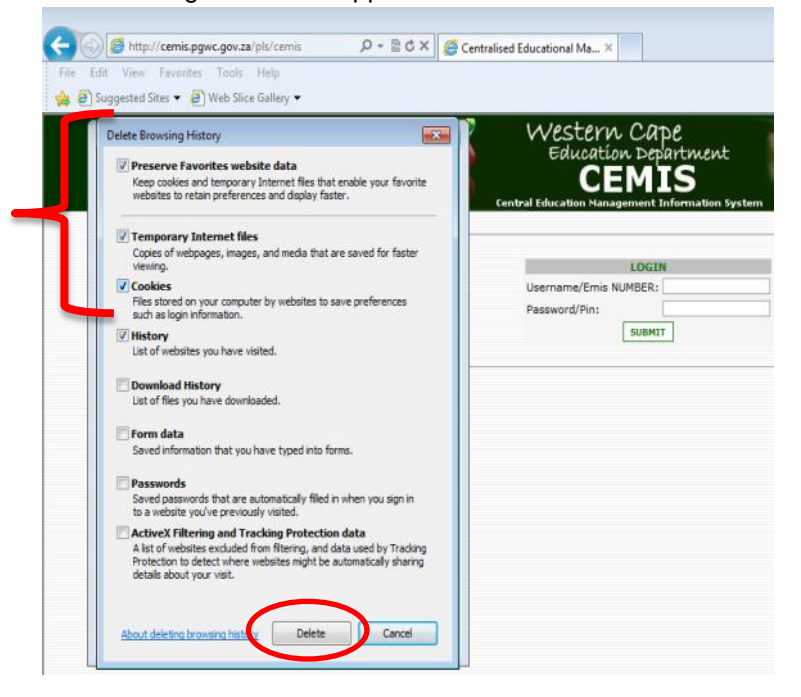

Make sure that the 1<sup>st</sup> four points are ticked (see above) then click the "Delete" button

#### The following screen will appear

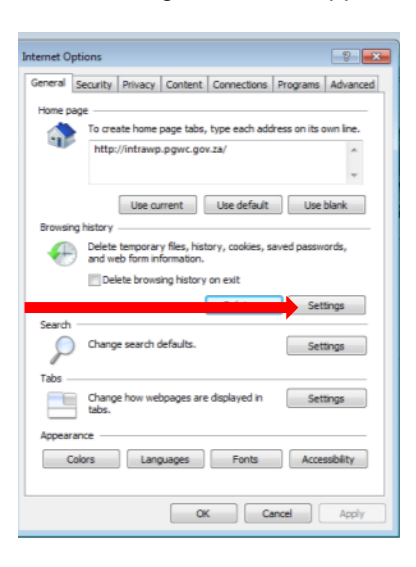

Click on the **"Settings"** button, the one next to the "delete" button you clicked previously.

#### The following screen will appear.

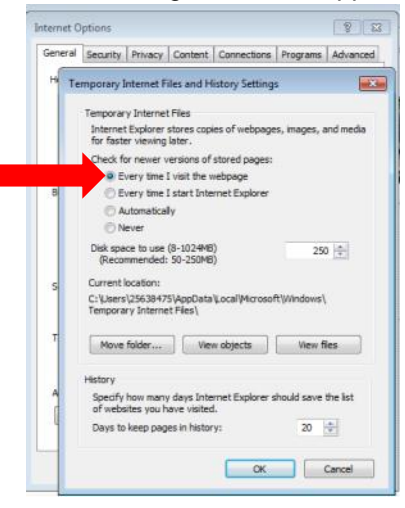

Click on the one that says **"Every time I visit the webpage"**

Then click the **"Ok"** button

The following screen will appear.

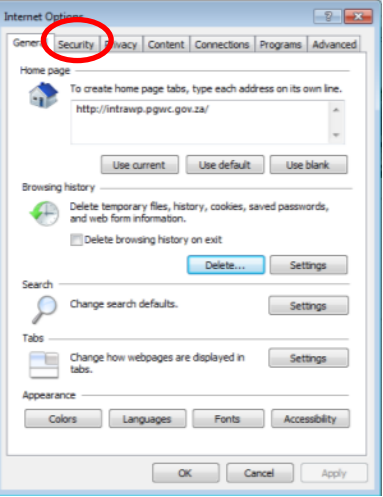

Click on **"Security"** Tab right at the top, just after the "General" tab.

#### The following screen will appear.

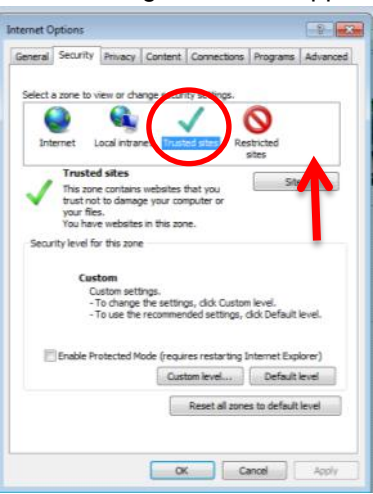

Click on **"trusted sites"** the icon with a green tick.

Then click on the **"Sites"** button.

The following screen will appear.

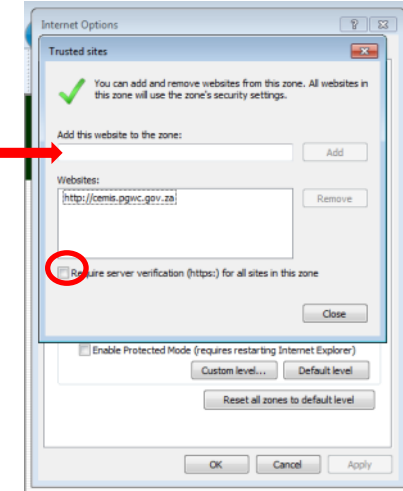

Remove the tick next to the sentence that reads **"Require server verification (https:) for all sites in this zone."**

Then where it reads **"Add this website to the zone:"** make sure that your address is [http://cemis.pgwc.gov.za](http://cemis.pgwc.gov.za/) before you click on the **"add"** button

Then click the **"close"** button.

The following screen will appear.

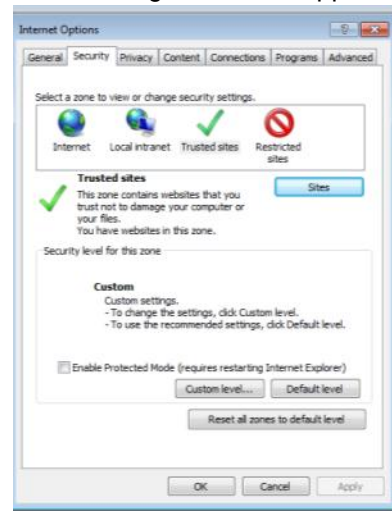

Click on **"Privacy"** Tab right at the top, just after the "Security" tab.

The following screen will appear.

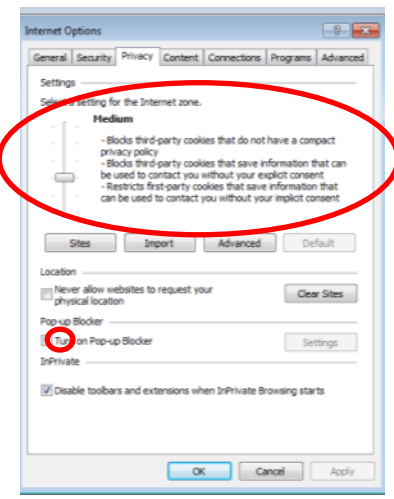

On this page make sure that the setting for the internet zone is **"Medium"**

And that the tick under the pop-up blocker is removed, where it reads **"Turn on pop-up Blocker"** Then click the button **"Apply"**

Then Click on **"Content"** Tab right at the top, just after the Privacy tab.

The following screen will appear.

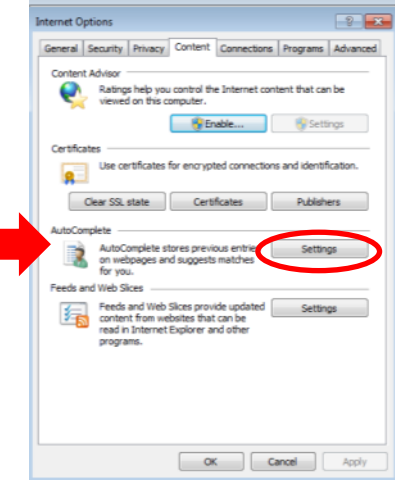

Under the title **"AutoComplete",** click on **"settings"** button.

The following screen will appear.

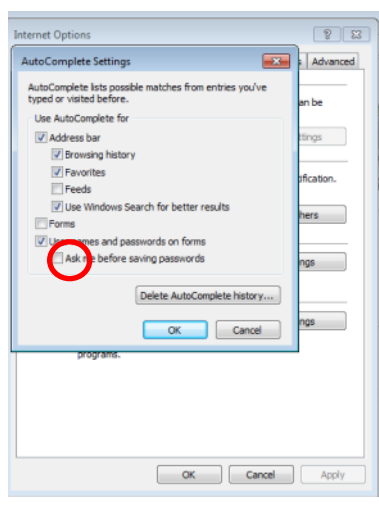

Remove the tick next to the sentence that reads **"Ask me before saving password"**, right at the bottom.

Then click **"Okay"** button.

The following screen will appear.

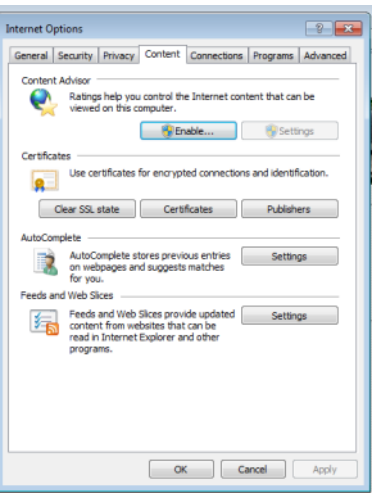

Then Click on **"Advanced"** Tab right at the top, just after the "Programs" tab the last tap.

The following screen will appear.

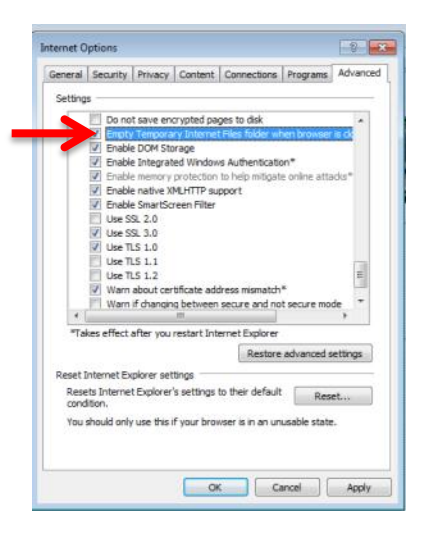

Scroll down and then **Tick** where it reads **"Empty Temporary Internet Files folder when browser is closed"**

Click on **"Apply"** button

Then click on **"Ok"** button then,

Press **button F5** from your keyboard to refresh then login again.

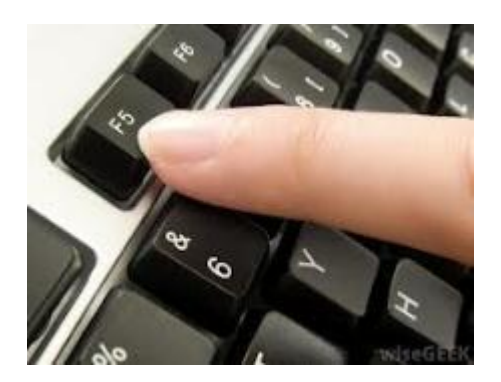